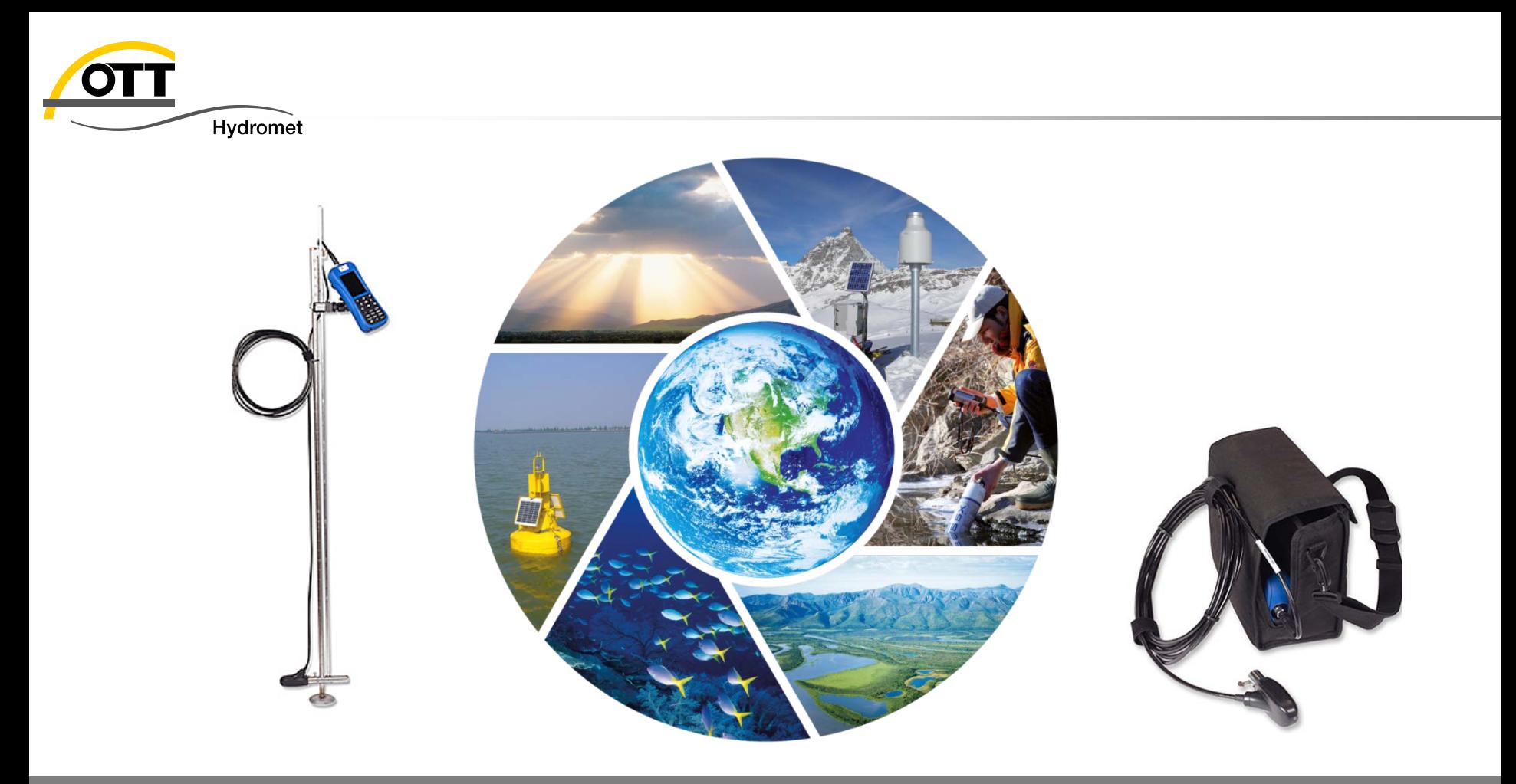

# Tech-Tipp: OTT MF pro Schritt für Schritt-Anleitung zur Durchführung einer Messung an Fließgewässern

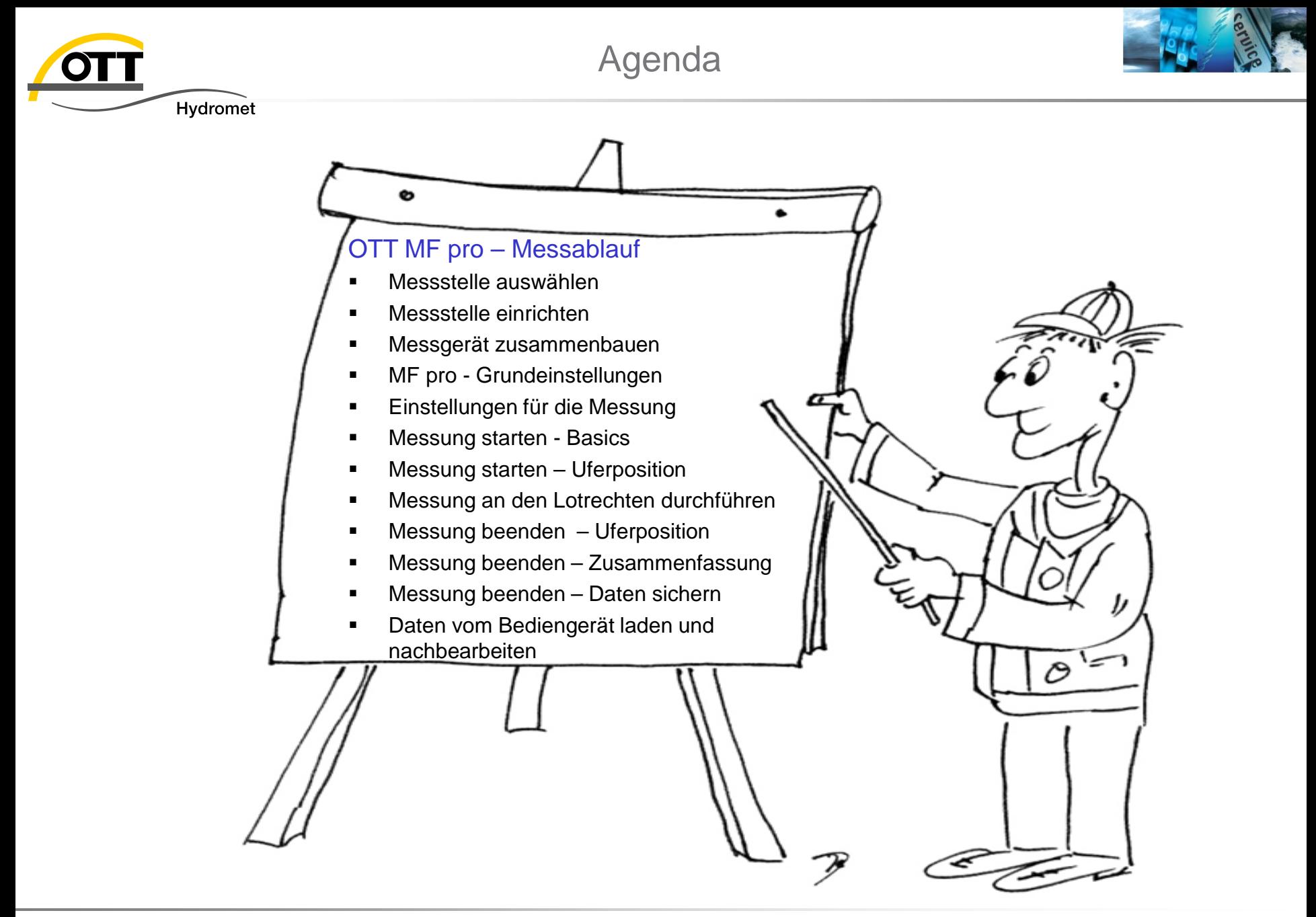

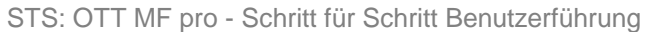

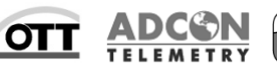

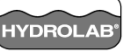

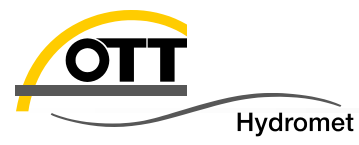

### Messstelle auswählen

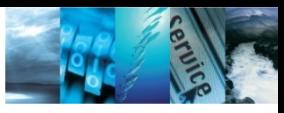

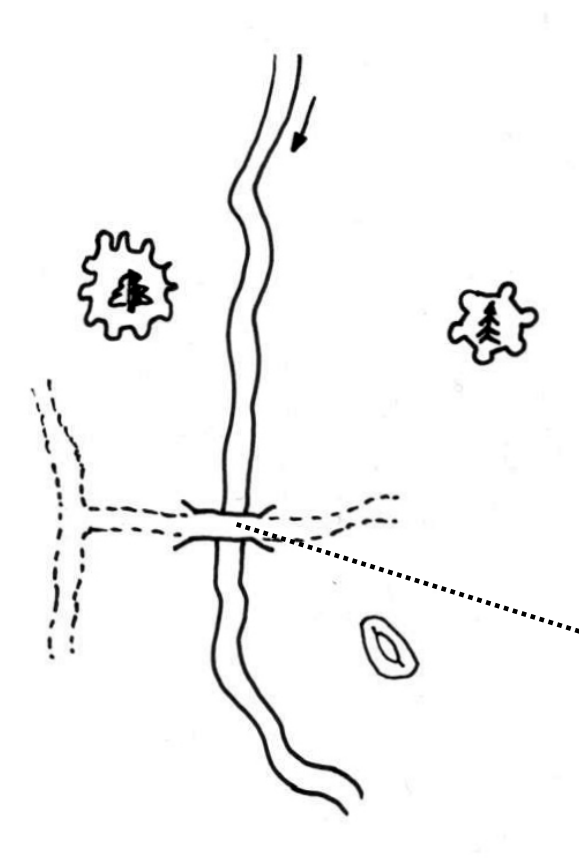

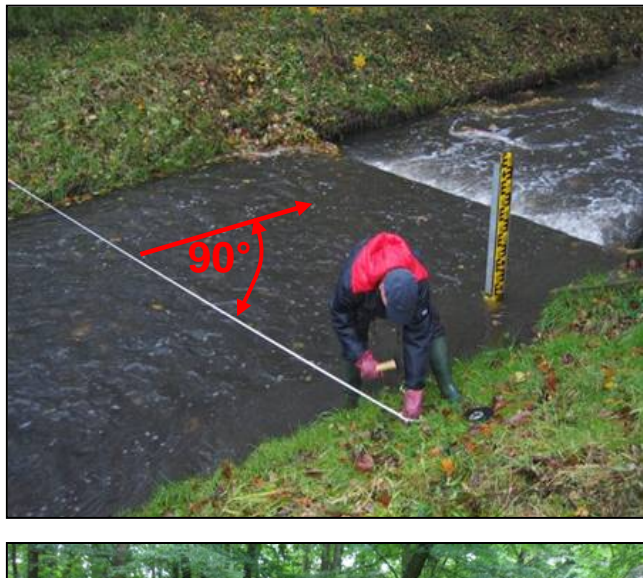

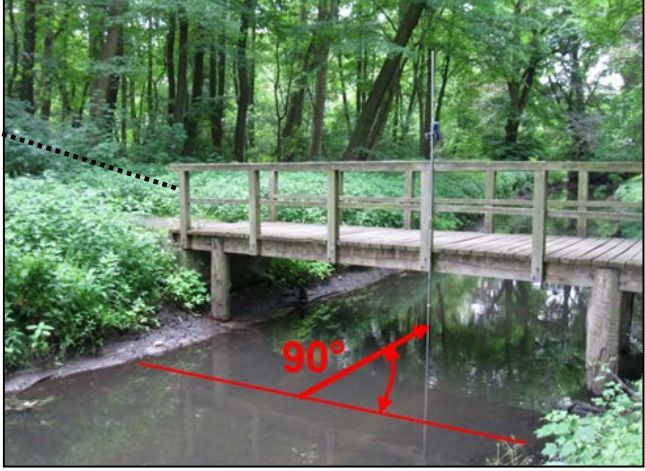

- Wählen Sie einen geraden Gewässerabschnitt mit regelmäßigem Querschnitt und stetigem Sohlgefälle.
- Achten Sie auf uferparallele Strömung und richten Sie den Messquerschnitt rechtwinklig zur Hauptströmungsrichtung aus.
- Achten Sie auf stabile Ufer- und Sohlverhältnisse.
- Vermeiden Sie Messstellen mit Rückströmung, Totwasserzonen oder Strudeln.
- Der Messquerschnitt soll frei von Hindernissen sein..

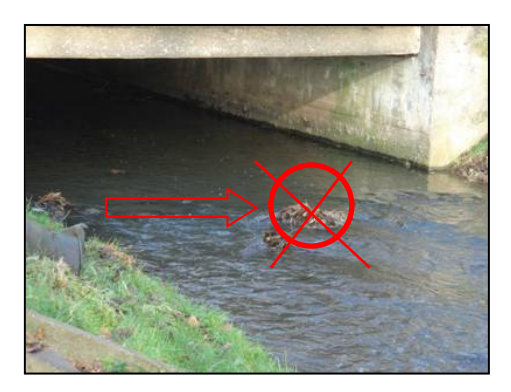

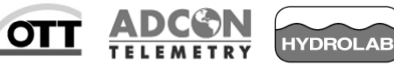

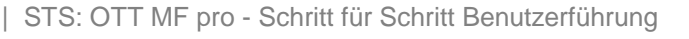

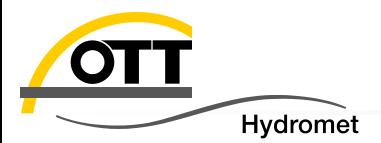

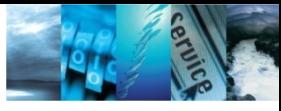

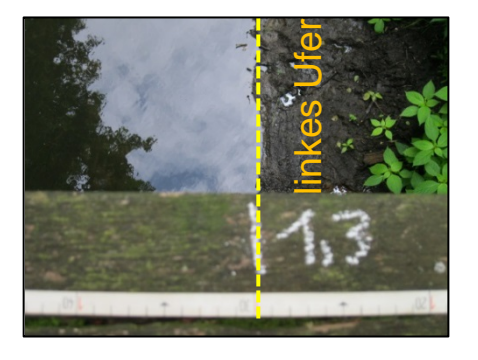

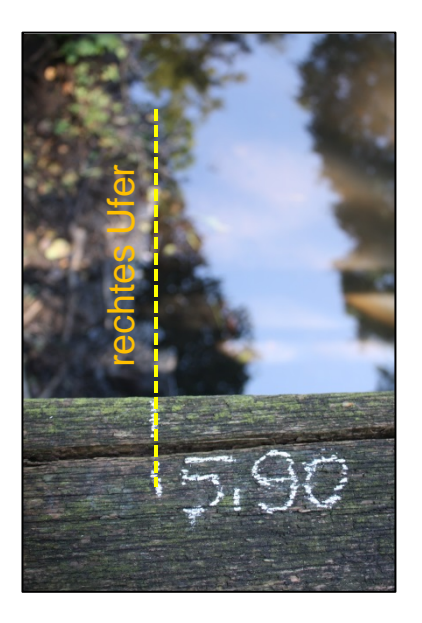

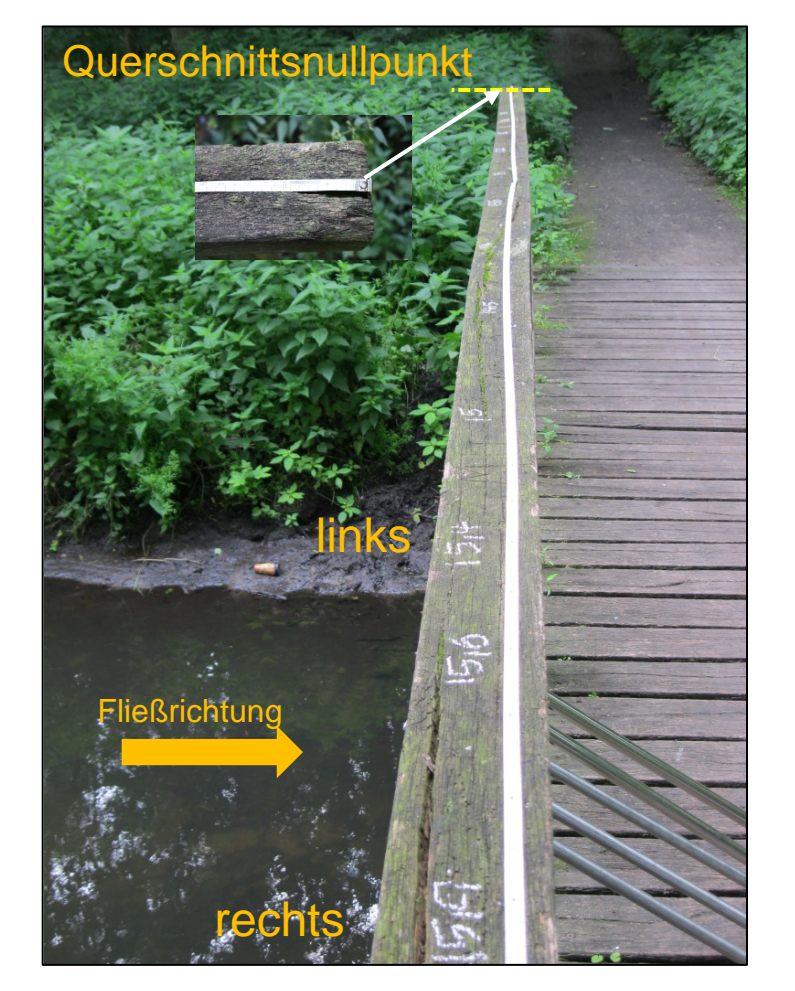

- Legen Sie den Querschnittsnullpunkt fest.
- Teilen Sie den Messquerschnitt in eine definierte Anzahl von Messlotrechten ein.
- Wählen Sie die Anzahl der Lotrechten gemäß ISO 748 \*)
- Eine Querschnittsaufnahme im Vorfeld wird empfohlen, um die Lage der Messlotrechten festzulegen. Messlotrechte werden dort angeordnet, wo signifikante Profilknickpunkte erkennbar sind.
- Benutzen Sie ein Maßband, um die Uferpositionen und die Abstände der Messlotrechten vom Querschnittsnullpunkt einzumessen.
- Markieren Sie das linke und rechte Ufer sowie die einzelnen Messlotrechten deutlich erkennbar.

© Copyright **OTT** Hydromet 2015

\*) ISO 748:2007 Hydrometry – Measurement of liquid flow in open channels using current-meters or floats

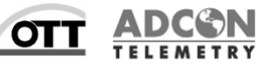

**IYDROLAB** 

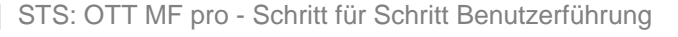

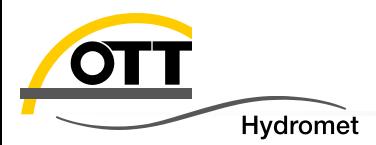

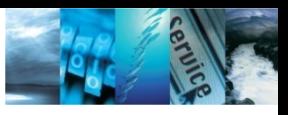

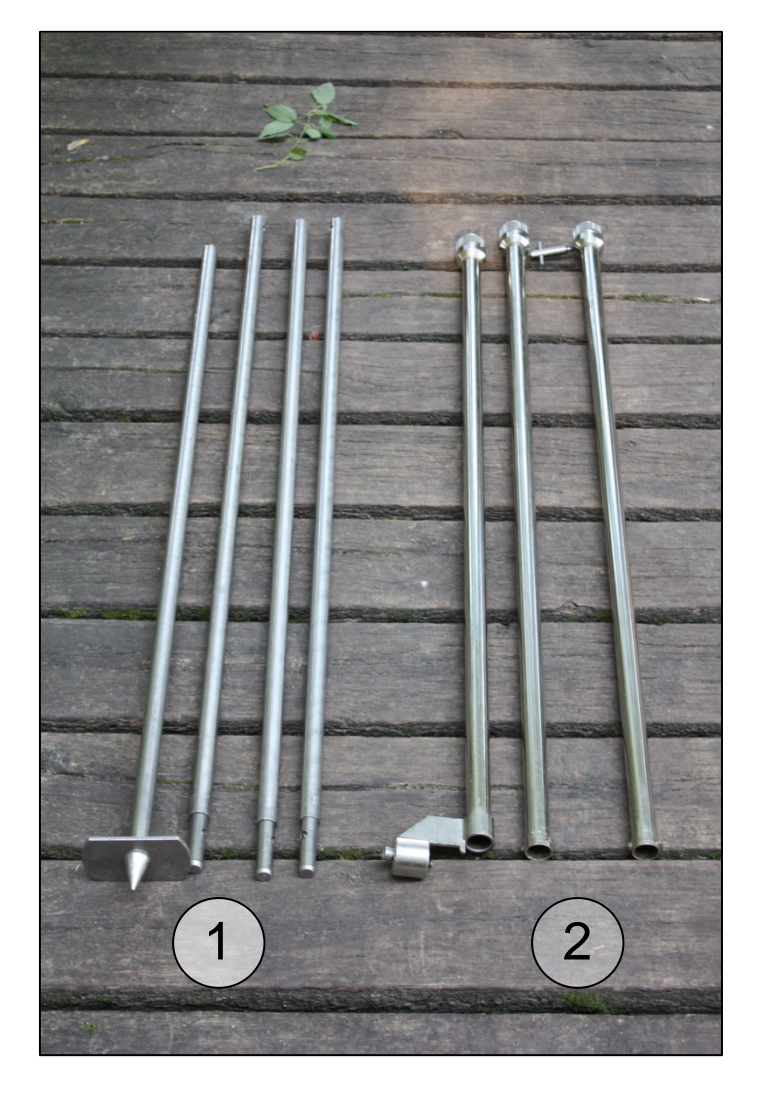

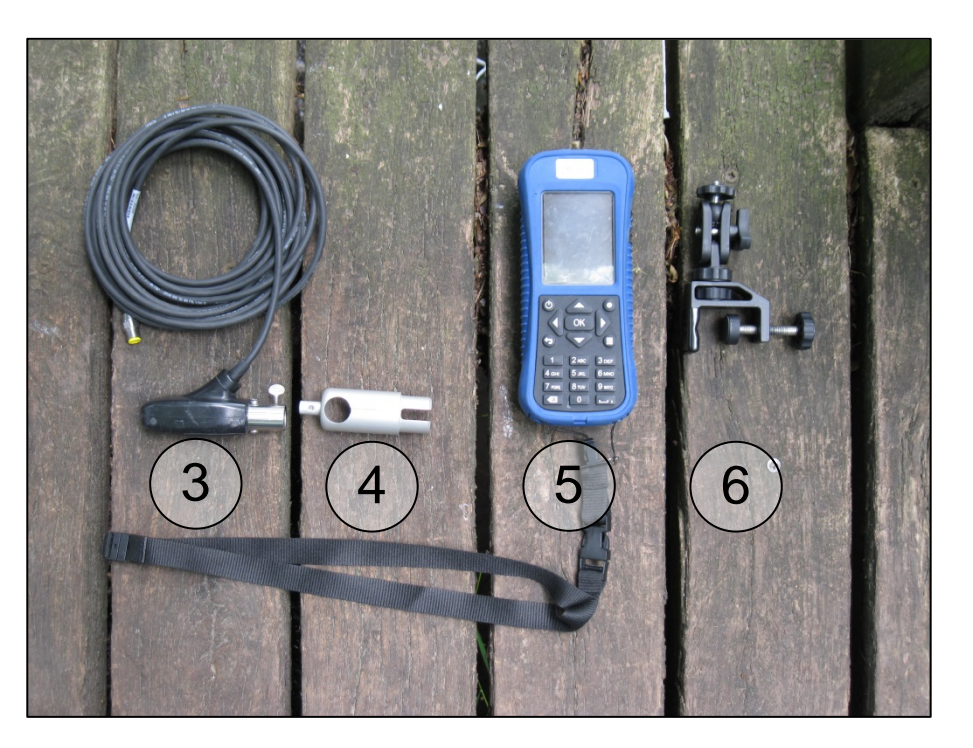

#### Bereiten Sie das Messgerät vor::

- 1. 20 mm Flügelstange
- 2. Überschubgestänge HERES
- 3. MF pro Sensor
- 4. MF pro Adapter für 20 mm Stange
- 5. MF pro Bediengerät
- 6. MF pro Befestigungsklemme für Bediengerät

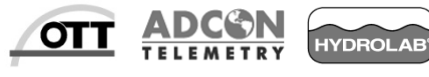

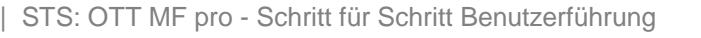

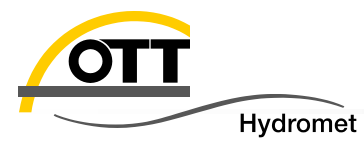

# Messgerät zusammenbauen

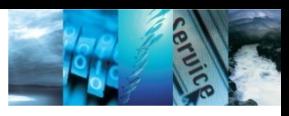

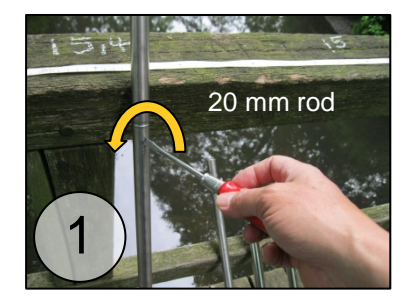

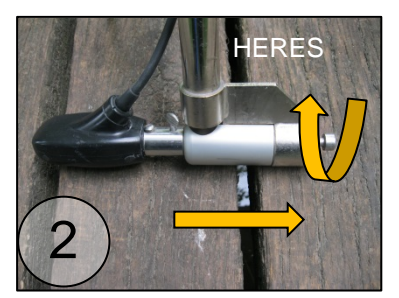

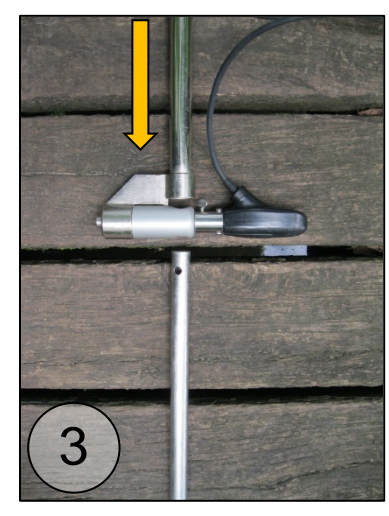

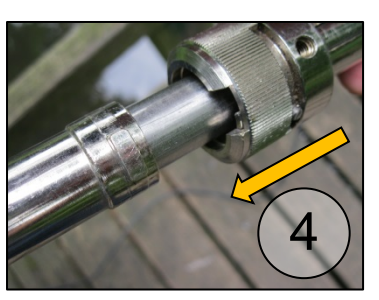

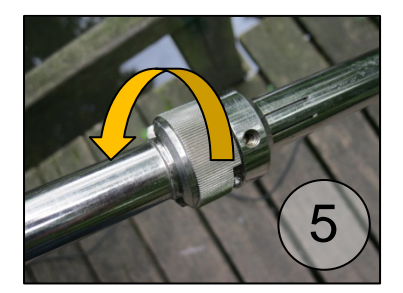

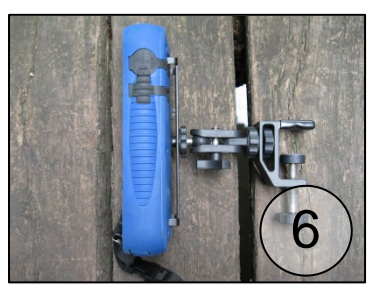

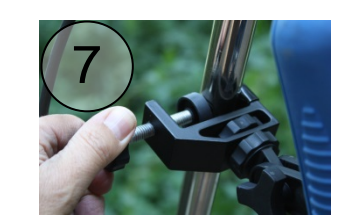

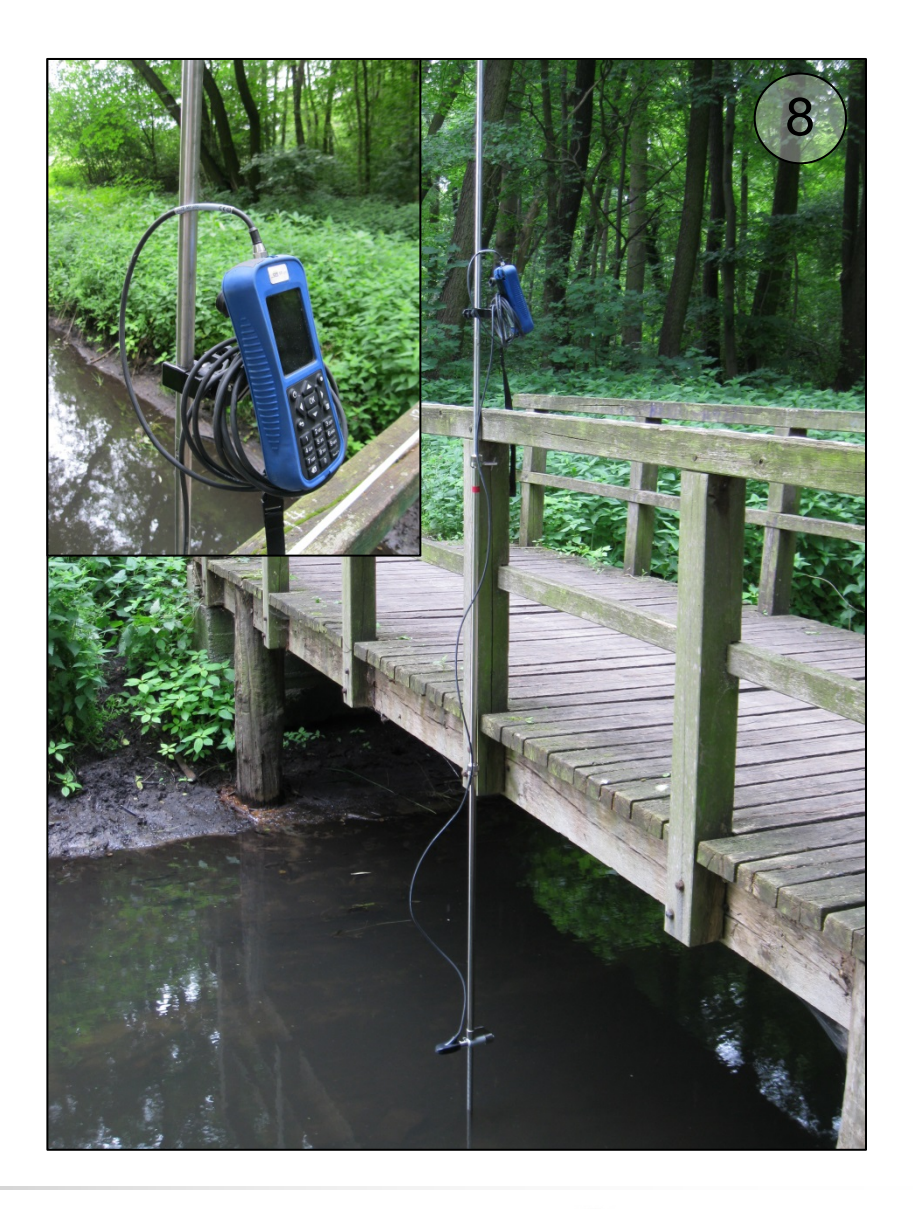

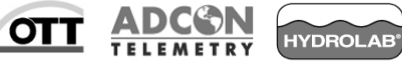

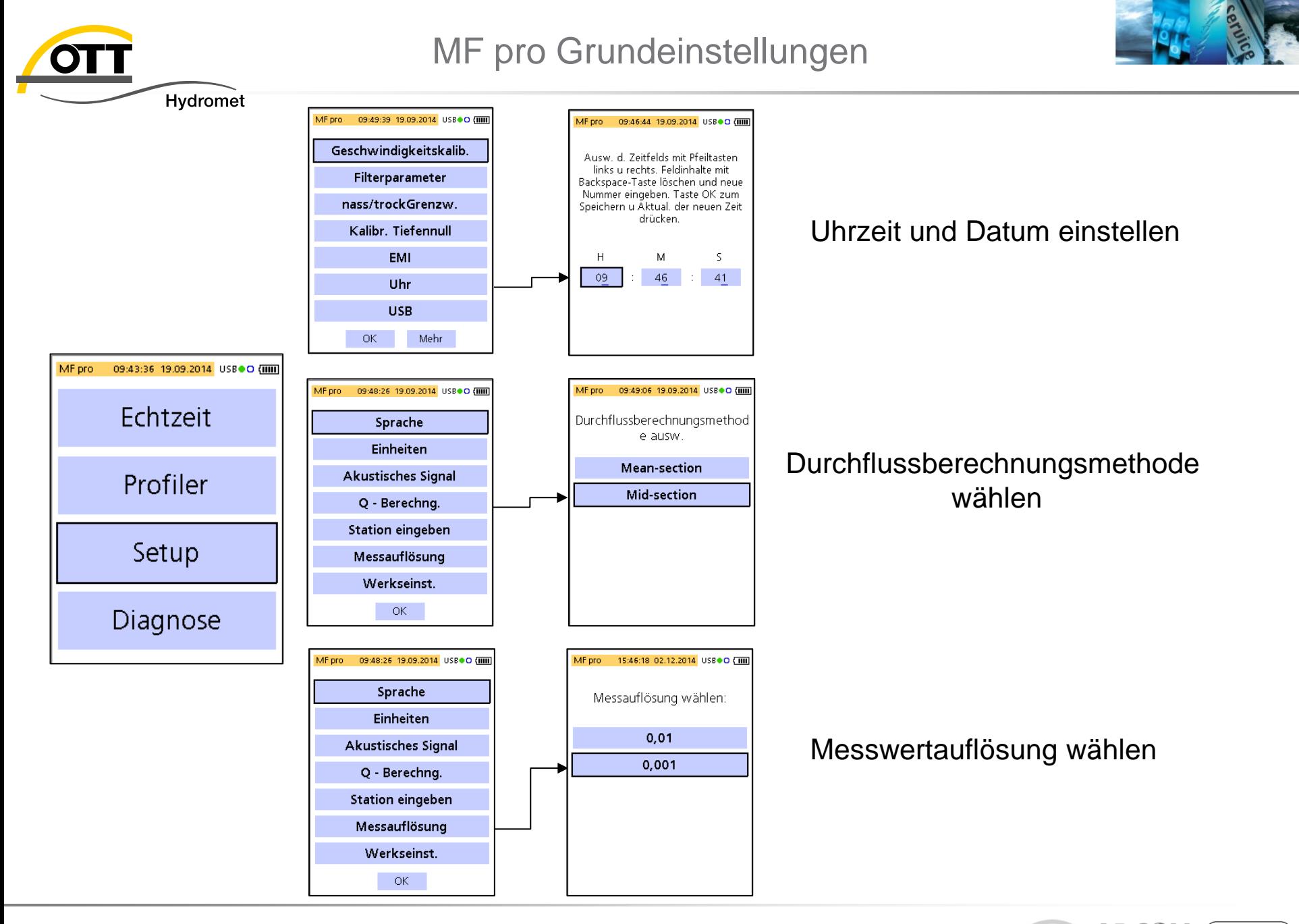

OT<sub>1</sub>

**HYDROLAB** 

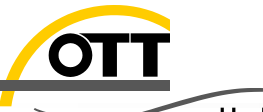

# Einstellungen für die Messung

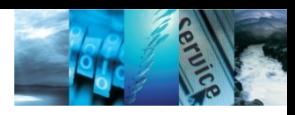

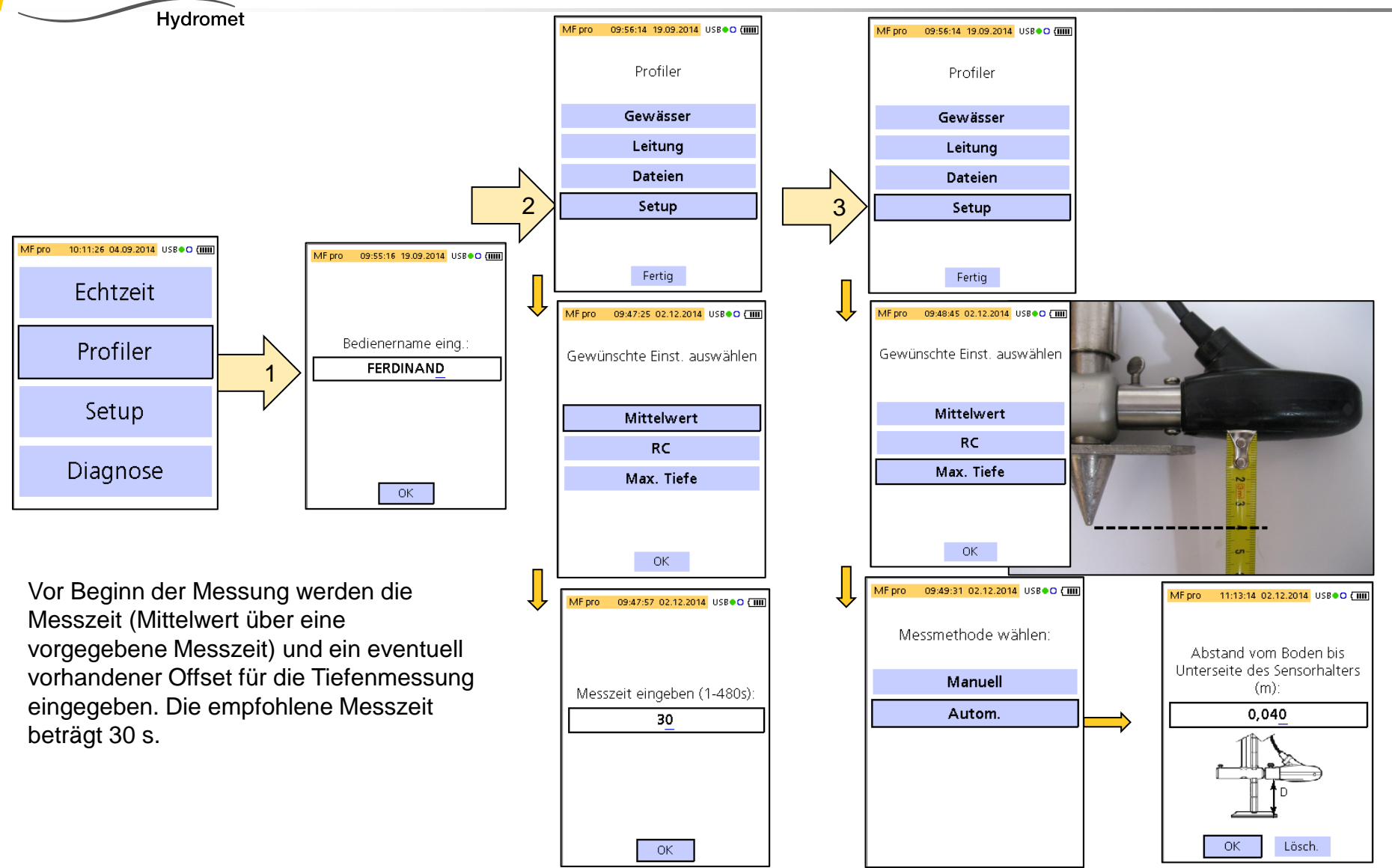

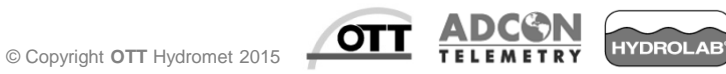

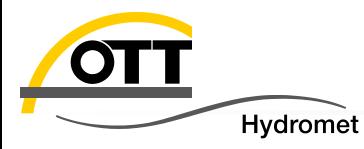

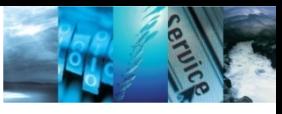

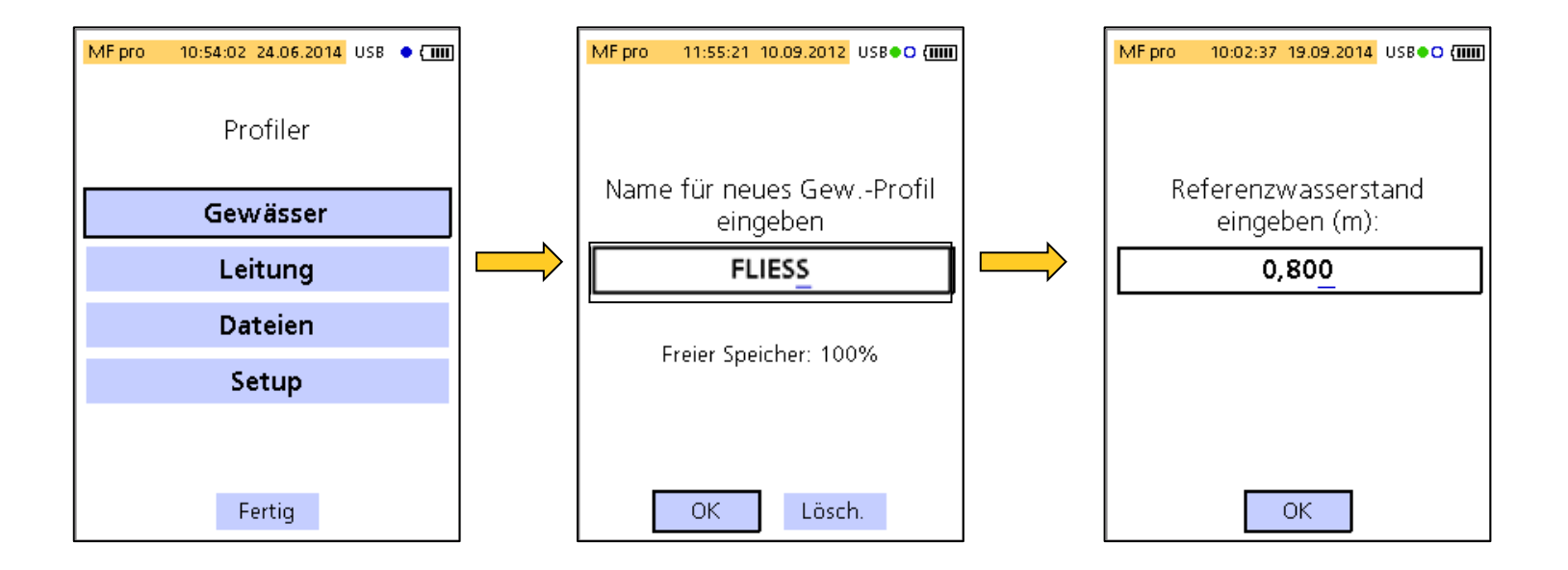

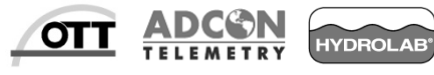

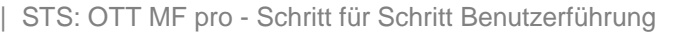

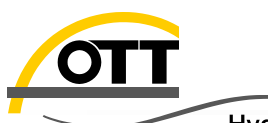

## Messung starten – Uferposition

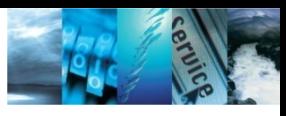

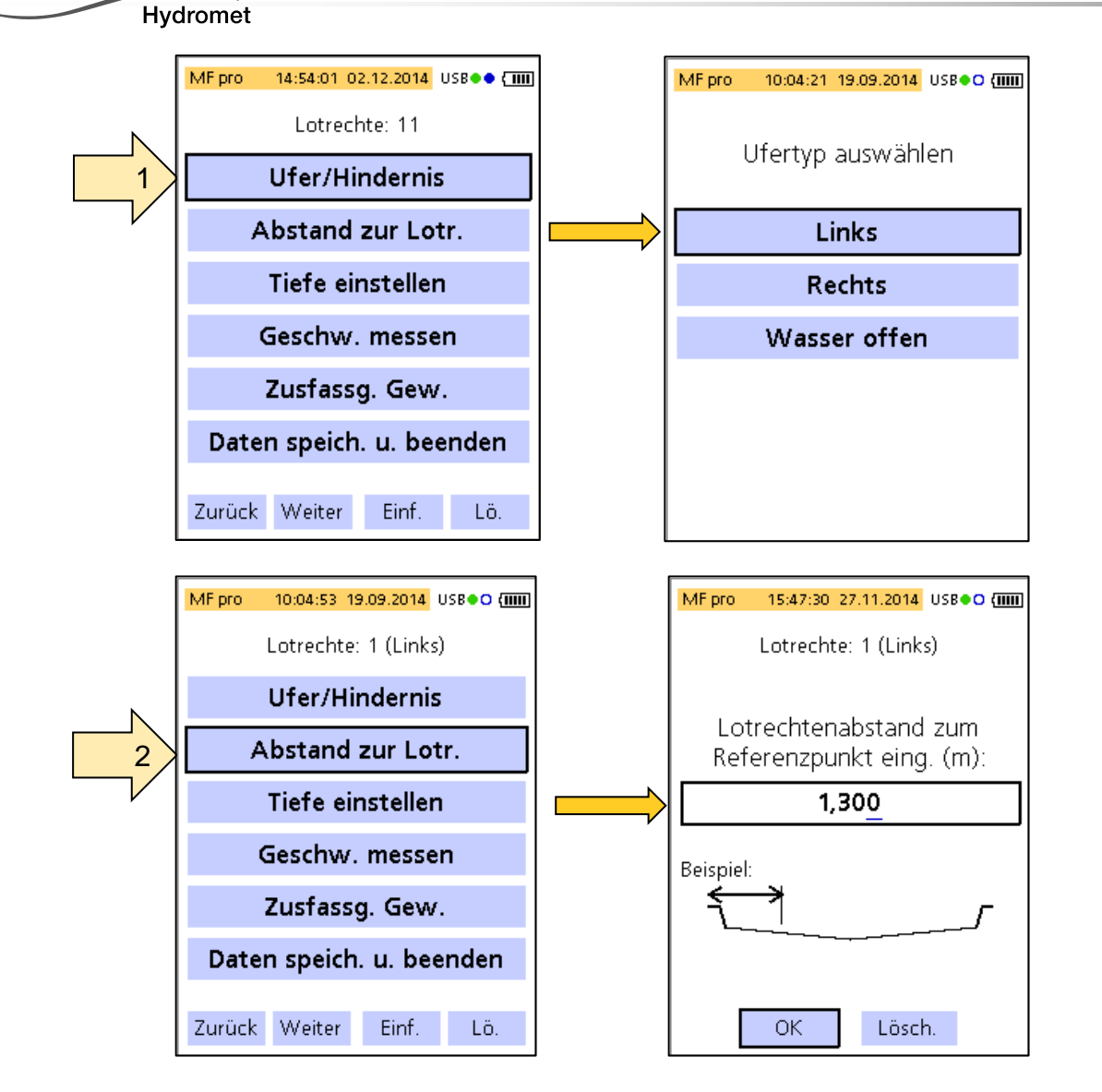

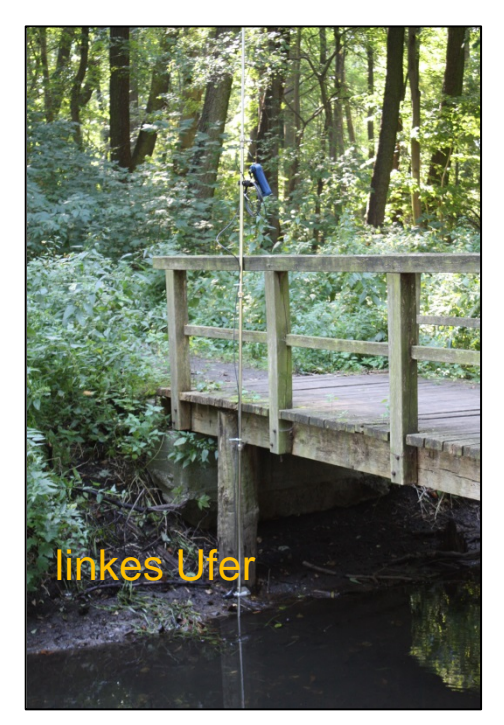

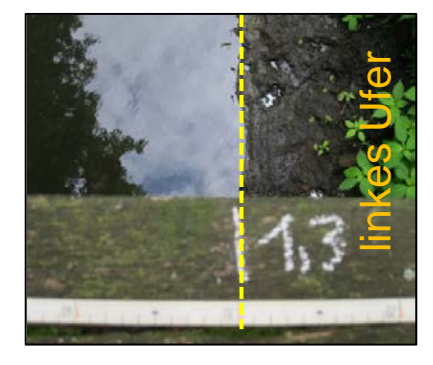

 $\sigma$ 

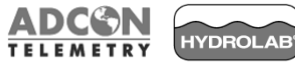

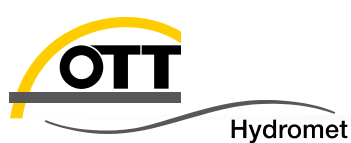

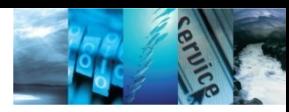

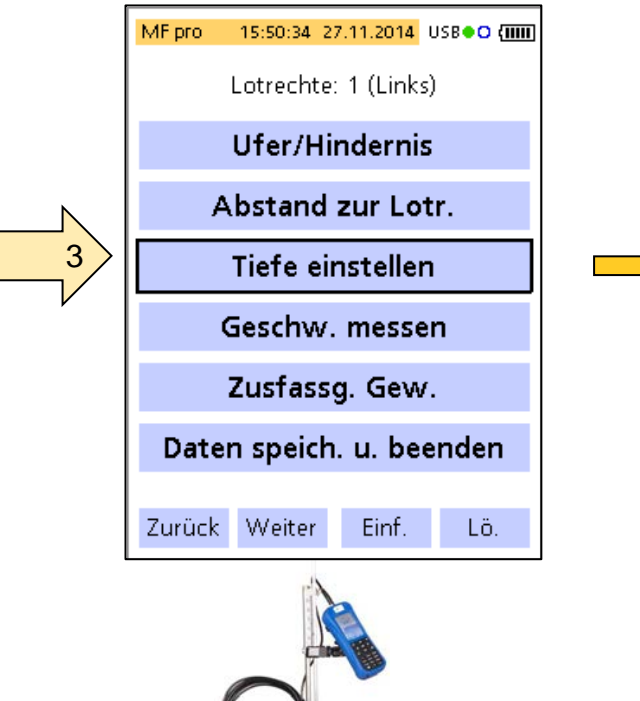

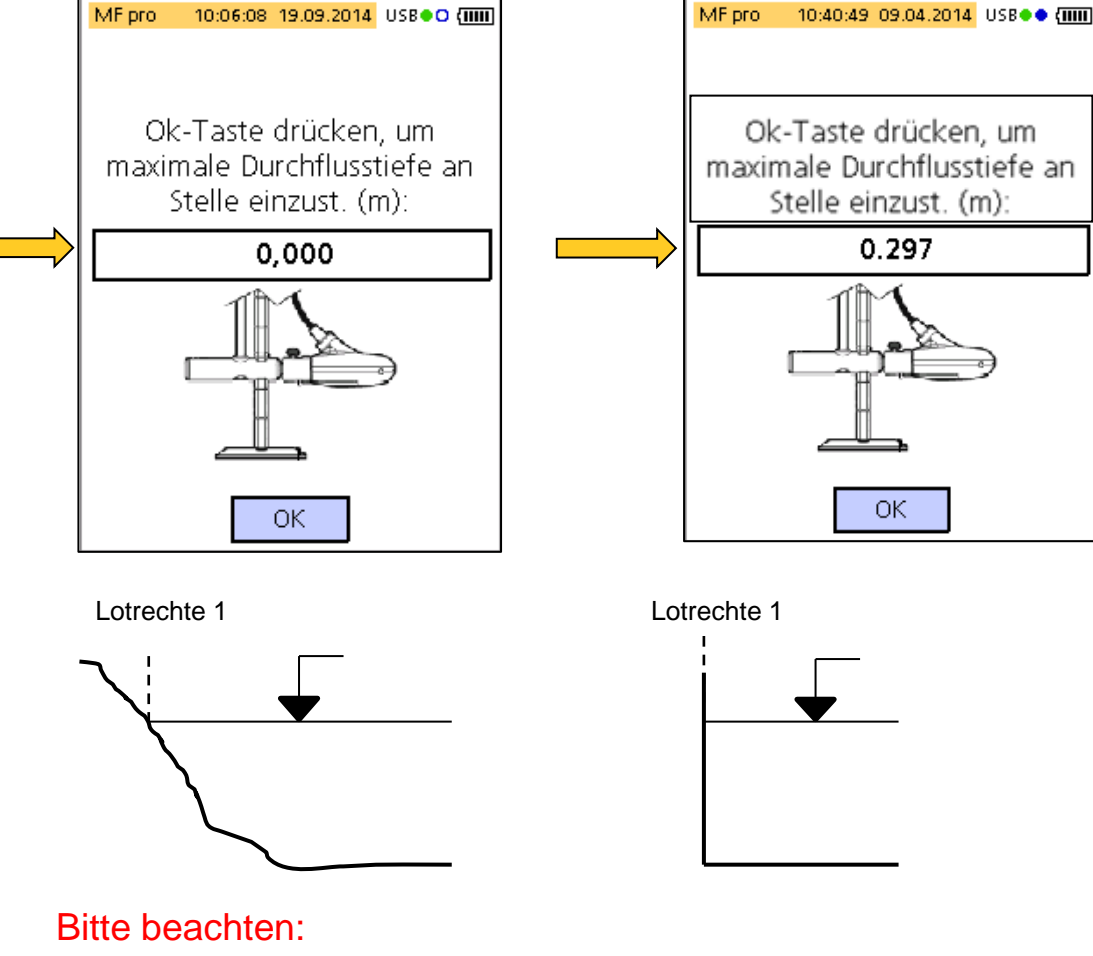

Bei natürlichen oder trapezförmig ausgeführten Ufern beträgt die Tiefe an der ersten Station Null. Bei senkrechten Ufern muss die Tiefe gemessen werden.

© Copyright **OTT** Hydromet 2015

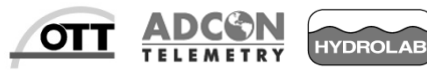

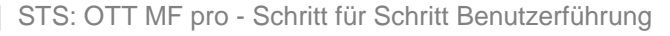

0,297 m

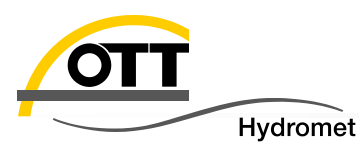

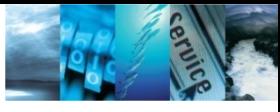

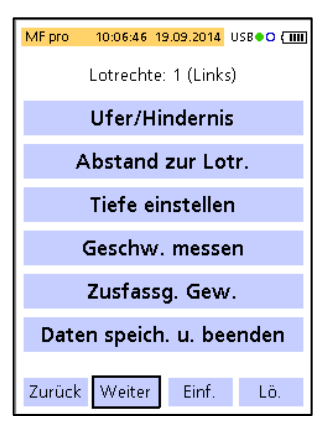

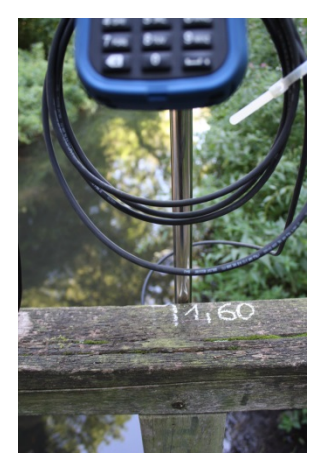

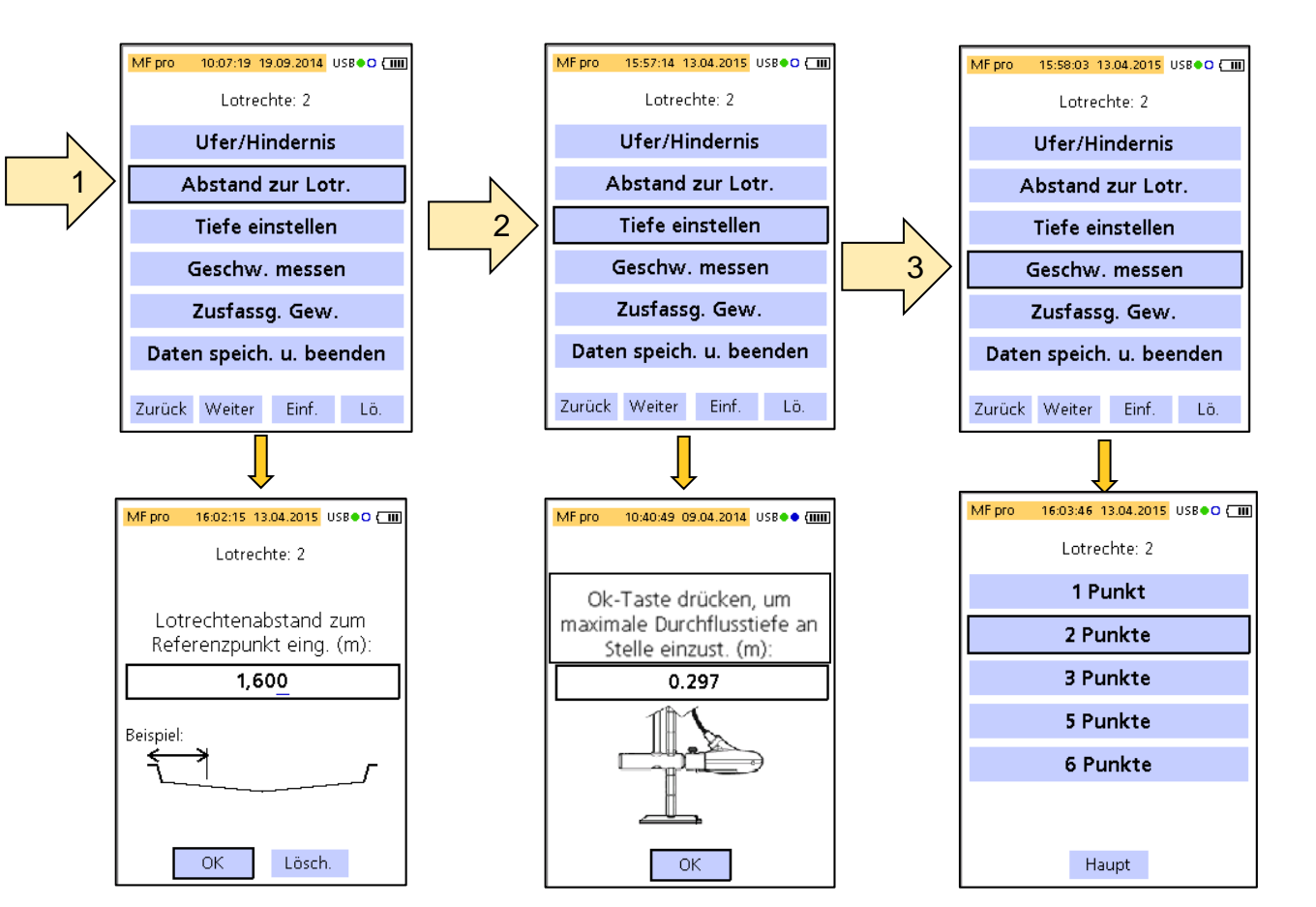

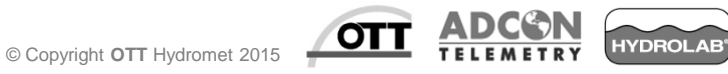

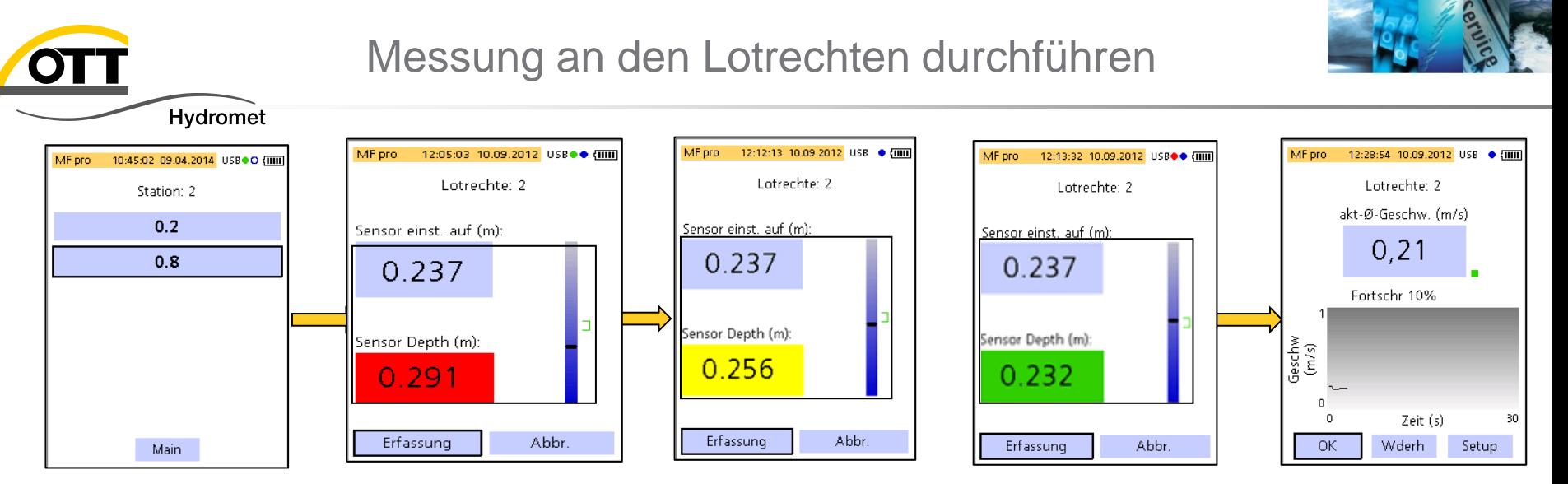

Beginnen Sie mit der Geschwindigkeitsmessung am unteren Messpunkt (0.8). Bewegen Sie den Sensor zur erforderlichen Sollposition bis der Hintergrund grün erscheint und wählen Sie "Erfassung" um die Messung zu starten. Warten Sie bis die Messzeit vorüber ist (Fortschr. = 100 %)., Bestätigen Sie das Ergebnis mit "OK".

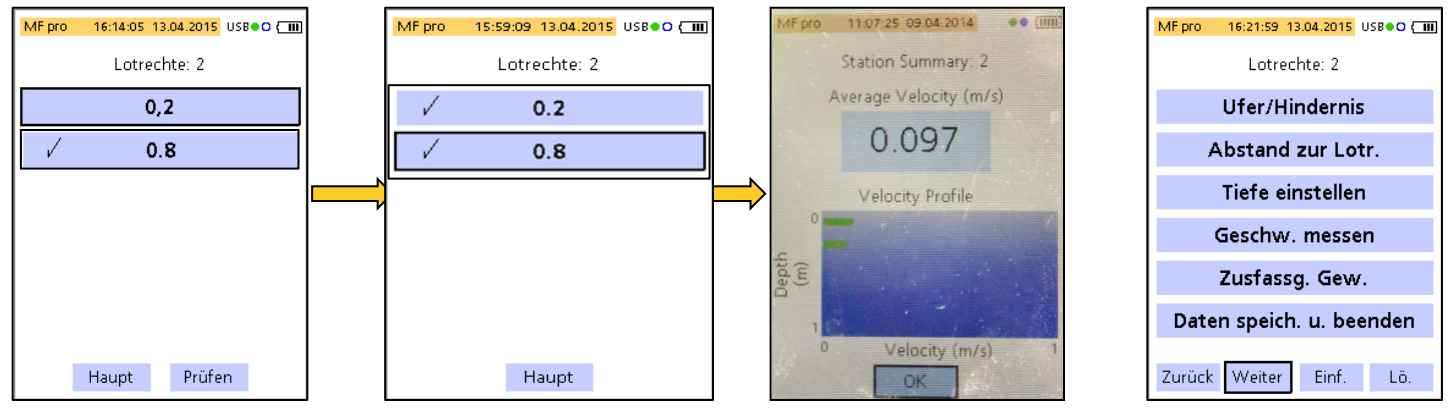

Wiederholen Sie diesen Arbeitsablauf für den oberen Messpunkt (0.2). Nachdem alle Punkte der Lotrechten gemessen sind, können Sie das Ergebnis verifizieren. Wählen Sie hierfür "Prüfen". Wählen Sie "Haupt" für die Rückkehr zum Hauptmenü und dann "Weiter", um mit der nächsten Messlotrechten fortzufahren. Wiederholden Sie die vorgehalten Arbeitsschritte Lotrechte für Lotrechte bis alle Messlotrechten abgearbeitet sind und das Gegenufer erreicht ist.

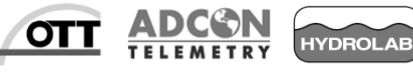

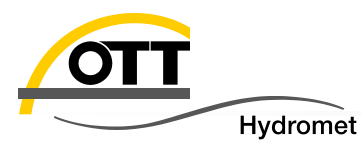

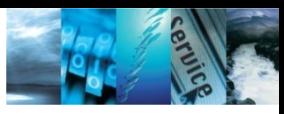

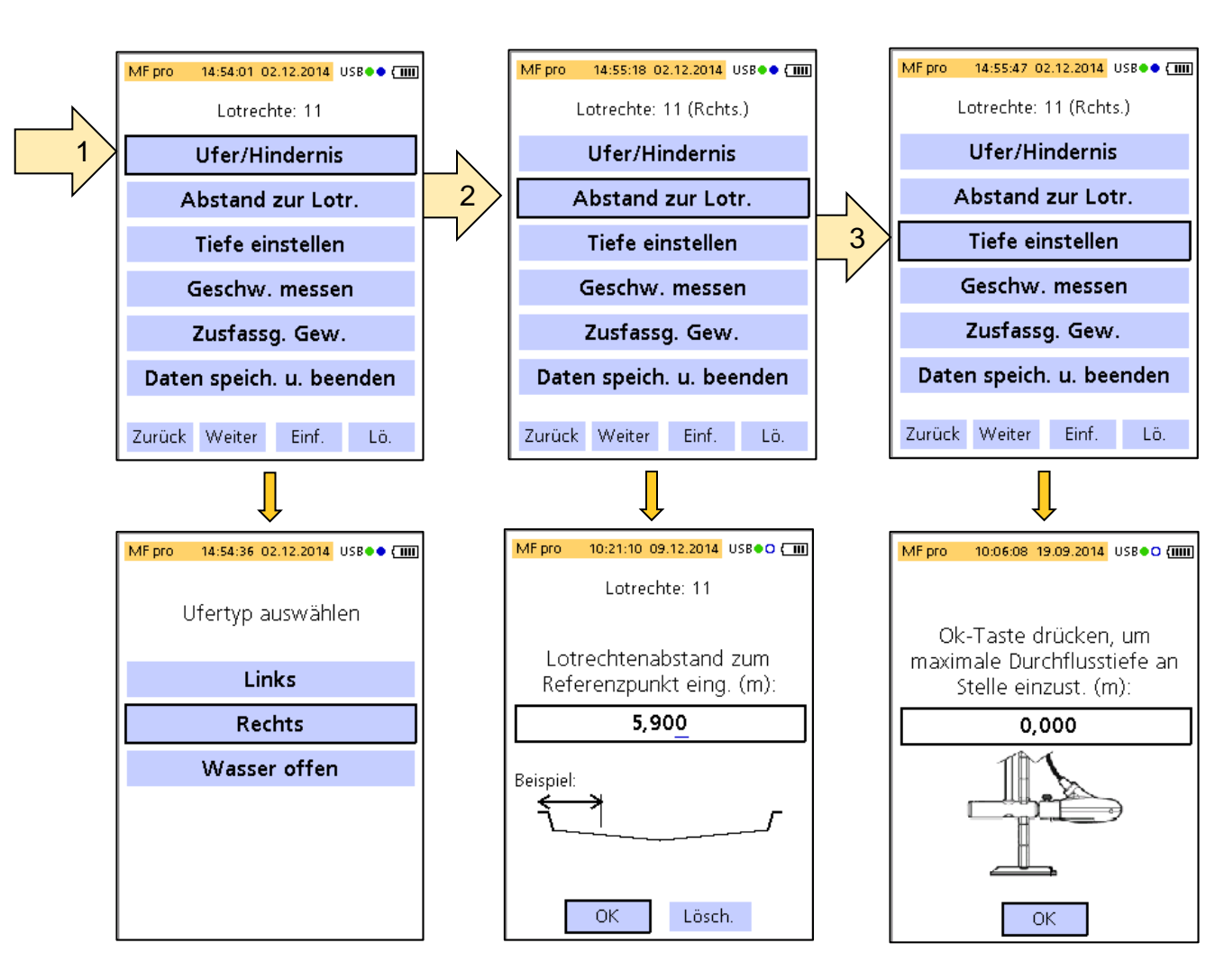

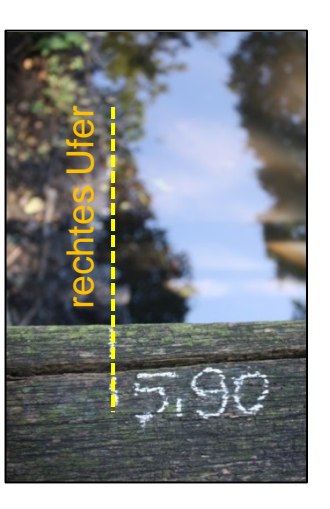

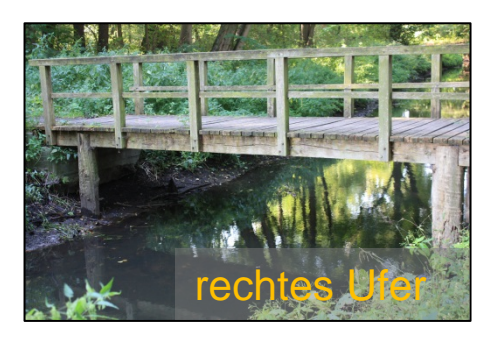

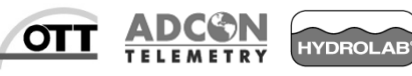

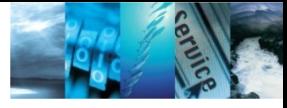

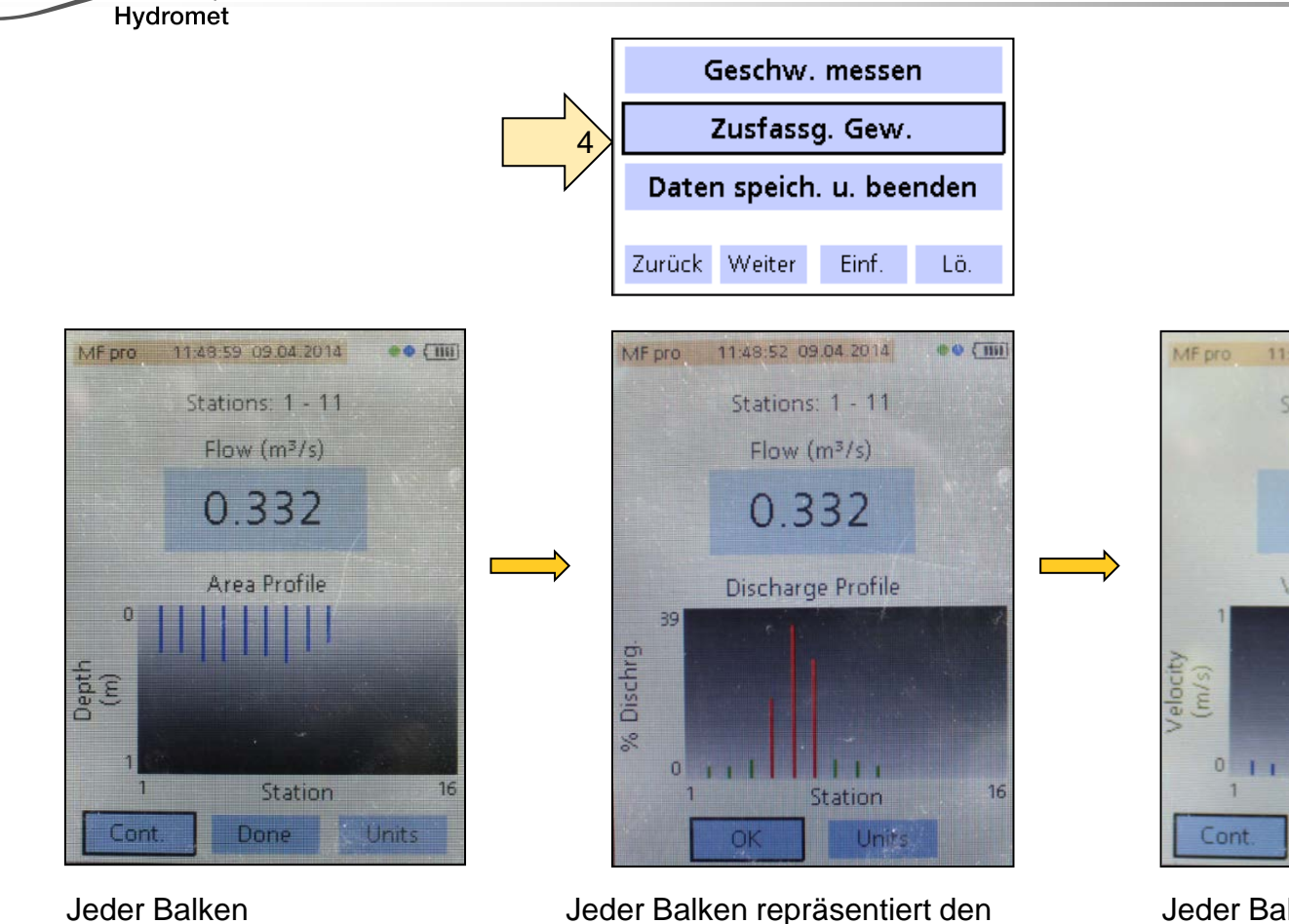

repräsentiert die gemessenen Tiefe an der Messlotrechten.

prozentualen Anteil des Abflusses der Lotrechten q am Gesamtabfluss Q. **Grün** = q ≤ 5%  $Gelb = 5\% < q \le 10\%$  $Rot = q > 10%$ 

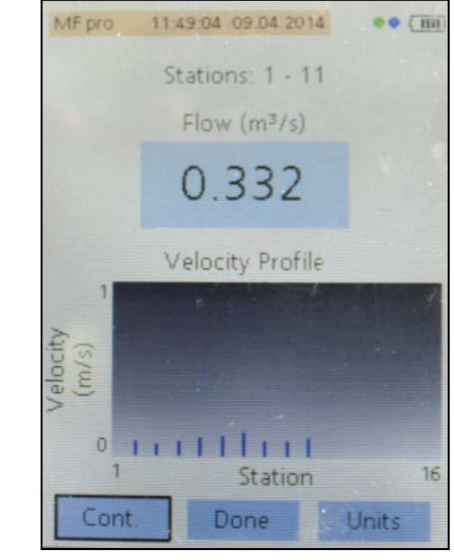

Jeder Balken repräsentiert die mittlere Geschwindigkeit an der Messlotrechten.

© Copyright **OTT** Hydromet 2015

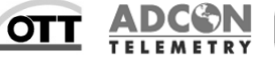

**HYDROLAB** 

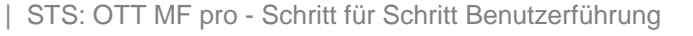

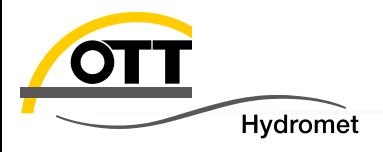

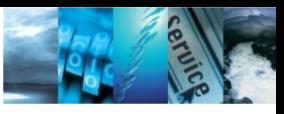

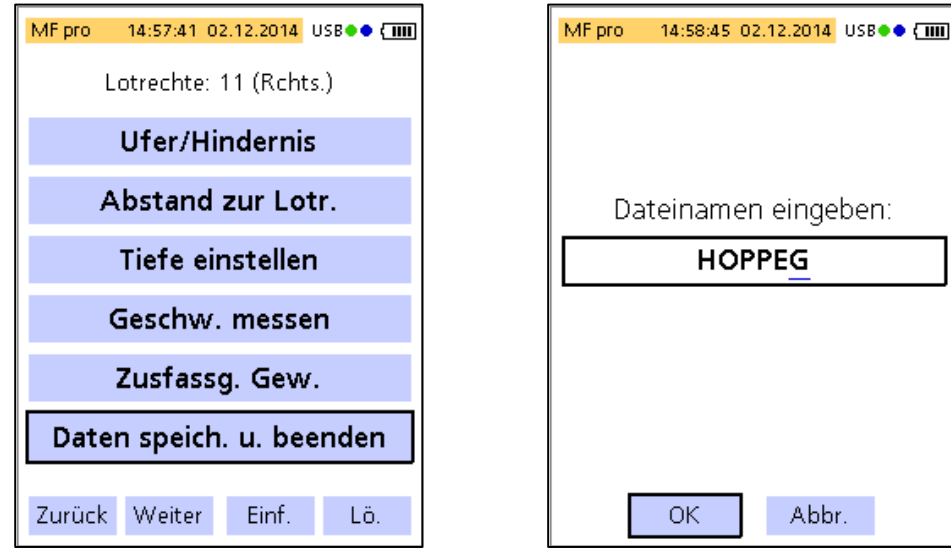

Geben Sie einen Namen für diese Messung ein. Alle Daten werden in einer ASCII – Datei mit der Typkennung TSV gesichert.

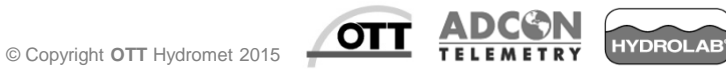

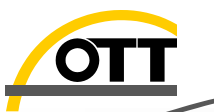

# Daten vom Bediengerät laden und nachbearbeiten

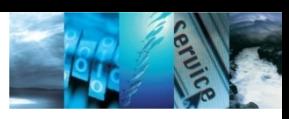

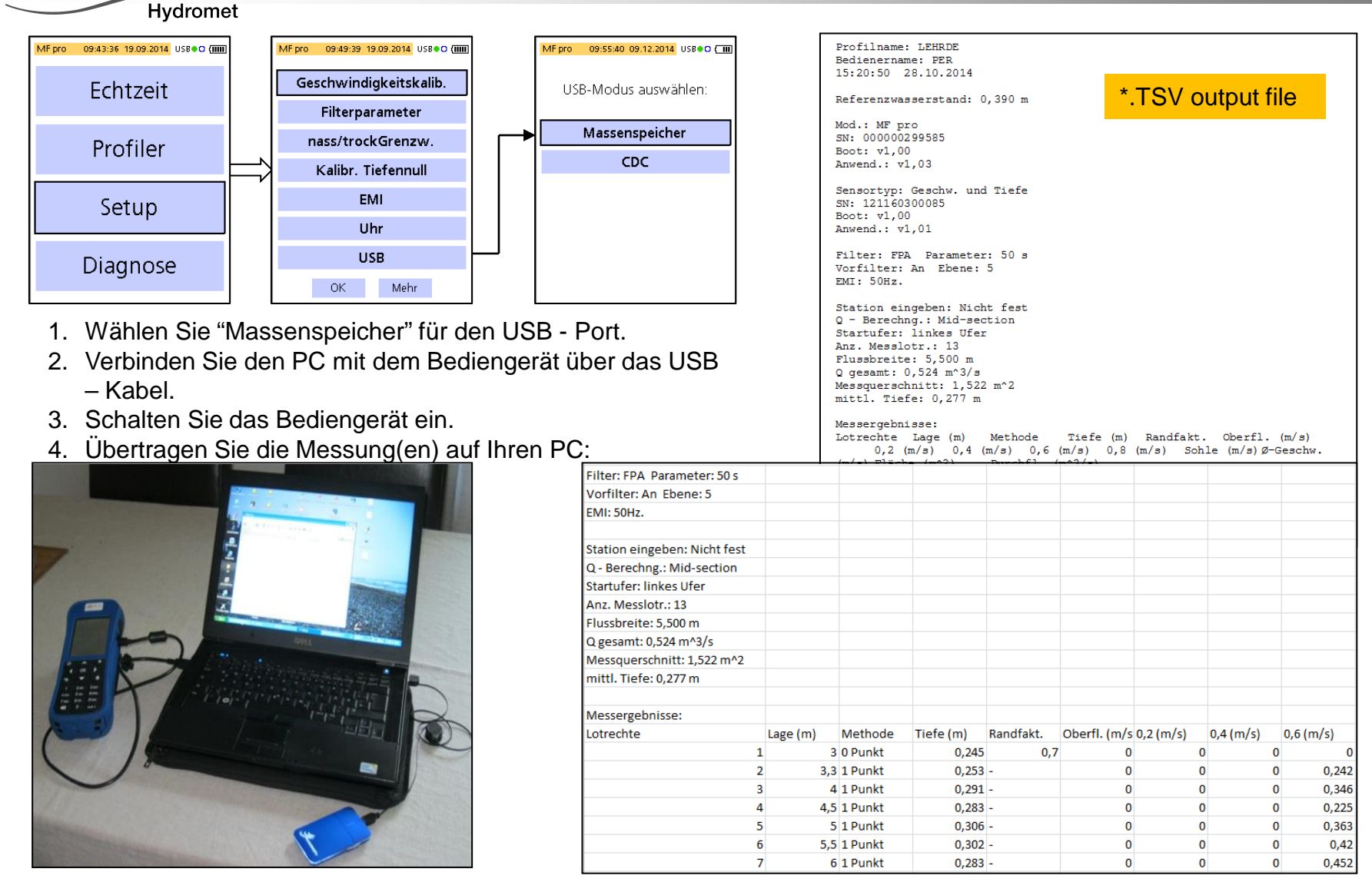

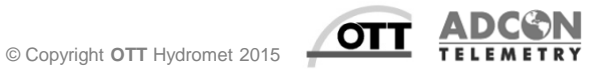

**HYDROLAB** 

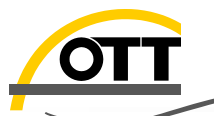

### Daten vom Bediengerät laden und nachbearbeiten

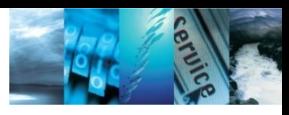

#### Hydromet

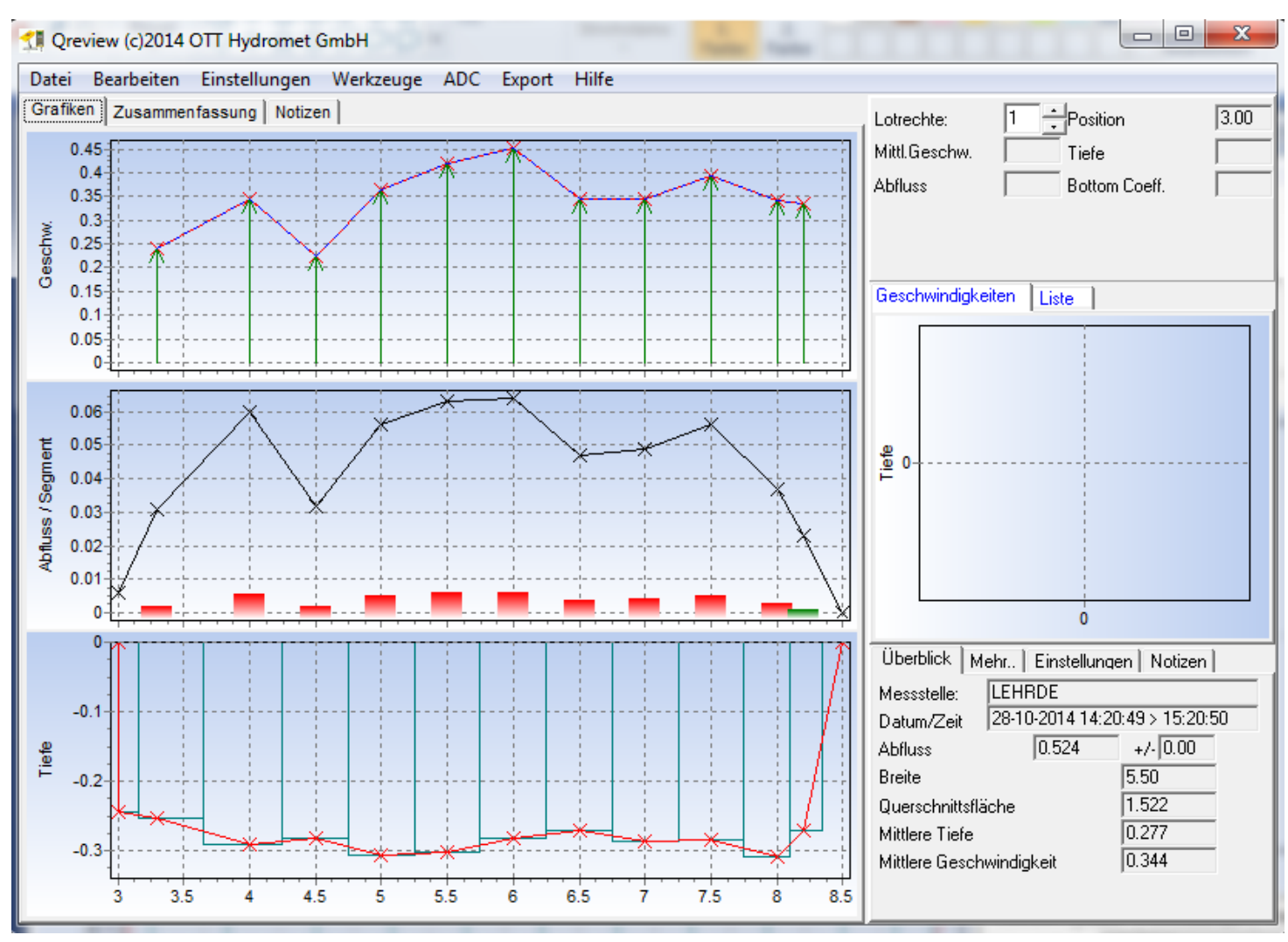

Benutzen Sie Qreview Version 3.0.0.5 für weitere Datennachbearbeitung

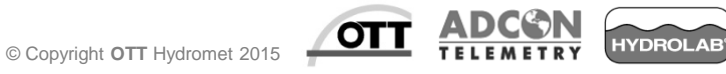

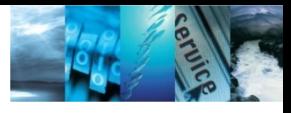

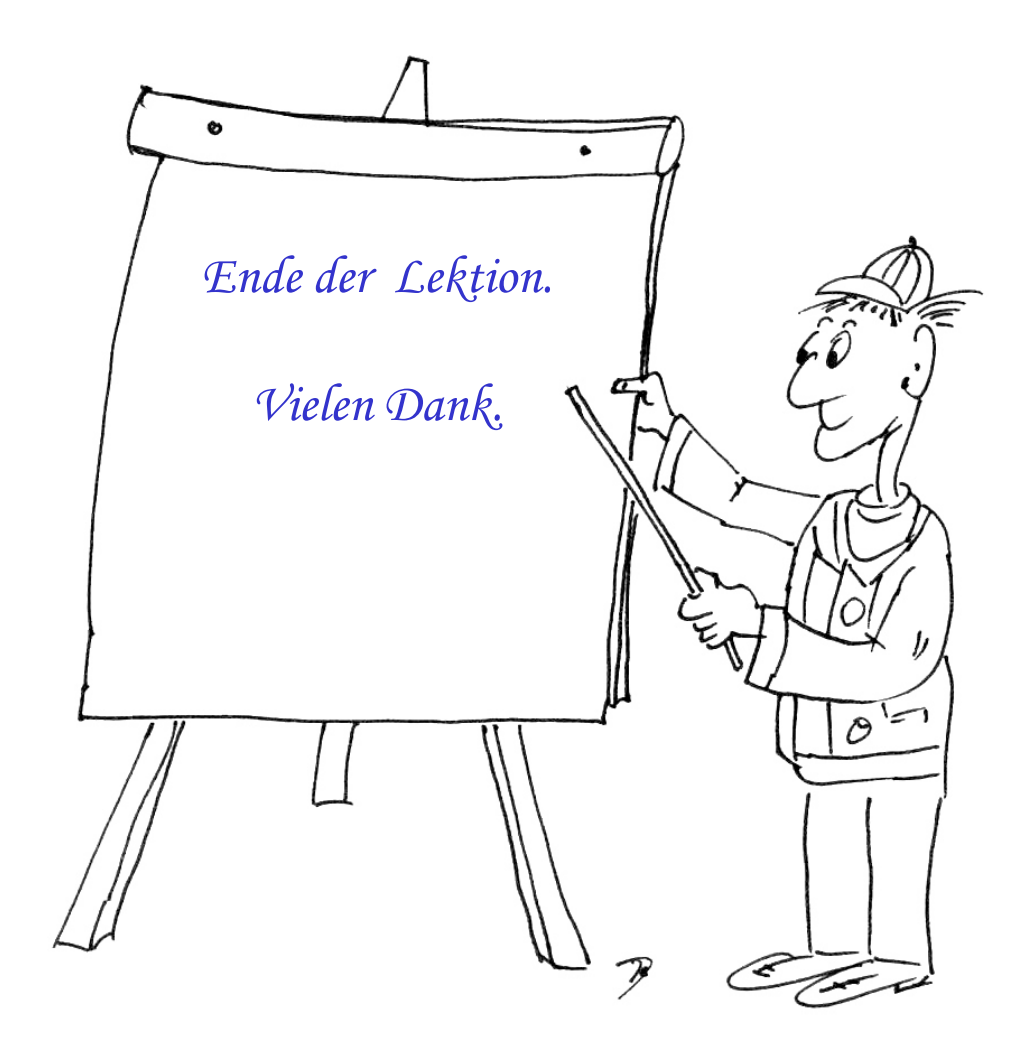

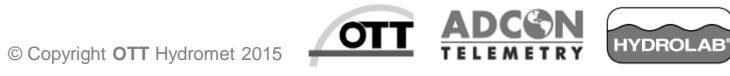

OT

**Hydromet**